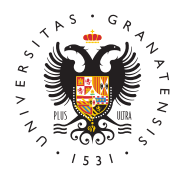

# **UNIVERSIDAD** DE GRANADA

[Vicerrectorad](http://investigacion.ugr.es/)o de [Investigaci](http://investigacion.ugr.es/)ón y [Transfere](http://investigacion.ugr.es/)ncia

## [Como Registrar una Solicitud en la Sede](http://investigacion.ugr.es/recursos-humanos/garantia-juvenil/sedeelectronica) Electrón

La presentación online de una solicitud de Contratos del Progra Juvenil debe de hacerse exclusivamente, a través del Registro e la Universidad de Granada en la dirección:

[https://sede.ugr.es/procs/Investigacion-Contratos-del](https://sede.ugr.es/procs/Investigacion-Contratos-del-Programa-de-garantia-juvenil/)-Programa[juven](https://sede.ugr.es/procs/Investigacion-Contratos-del-Programa-de-garantia-juvenil/)il/

mediante el procedimiento denominado Programa de Garantía. de contratos .

# 1. Procedimiento

Entre en: INICIAR EL PROCEDIMIENTO -> ACCESO (botón rojo)

Se puede entrarCeonificado Digioac'on'Usuario y Clave UGR" acceso identificado de la UGR, en el caso de que pertenezcas a universidad).

### 1.1. Con certificado digital

Se abrirá el diálogo para seleccionar el certificado digital insta

El Certificado digital FNMT de Persona Física es la certificación expedida por la FNMT-RCM que vincula a su suscriptor con unos verificación de Firma y confirma su identidad. Consulte la web: [https://www.sede.fnmt.gob.es/certificado](https://www.sede.fnmt.gob.es/certificados/persona-fisica)s/persona-fisica

Al iniciar este procedimiento el sistema intenta verificar que to componentes técnicos necesarios están correctamente instalado autenticar al usuario.

La aplicación de Autofirma permite la firma en páginas de Admir Electrónica cuando se requiere la firma en un procedimiento adr

Si tiene problemas con el reconocimiento del certificado digital, desde varios navegadores, o incluso desde otro ordenador si es que le puede dar fallos de configuración y no completar el proce

IMPORTANTNE osotros no tenemos acceso ni gestionamos la Sede

#### [http://investigacion](http://investigacion.ugr.es/).ugr.es/

por lo que no podremos ayudarle con los problemas técnicos que ocasionarle. Normalmente, suelen ser problemas particulares de configuración/uso de certificados digitales o del correo elect recibir el código de doble factor (este correo puede tardar). Pai pueden ponerse en contacto por teléfono en el 958241010 opc.3 CSIRC, Servicio de Informática de nuestra universidad) o escrib electróni@email

#### 1.2. Sin certificado digital: usuario y clave UGR

Aparece una pantalla distinta en la que hay que indicar los dato identificado de la UGR. Son los mismos que utilizamos para ent virtual ( t ps://oficinavirtual. ). q S. éelso / adii/ sponen de estos datos los profesores, estudiantes y personal de nuestra universidad. No s podamos solicitar si no perteneces a la UGR.

### 2. Completar el Registro

Una vez se haya comprobado que el usuario es correcto (ya sea digital o por acceso identificado), aparece el formulario con los del solicitante.

Todos los campos con \* son obligatorios, por lo que hay que com falten para poder continuar.

En el campo etalles de la solicipo demos exponer los motivos de la solicitud. Chompoo sición de Hechoors ejemplo: solicitud de los contra del Programa de Garantía Juvenil publicados por el Vicerrectora Investigación y Transferencia. Y como Petición indicamos que s nuestra solicitud número X para el Programa de Garantía Juvenil.

IMPORTANTEn el campo Documentos Adjuntos tenemos que inc ÚNICAMENTE LA SOLICITUD EEN UPDE DaFnte del formulario de nuestra aplicación web. No hay que alla da juntar DOCUMENTO. MÁS

Al completar todos los campos, podemos enviar la solicitud, y s página en la que el sistema está REGISTRANDO la solicitud.

### 3. Comprobación

Si el procedimiento se ha completado correctamente, aparecerá confirmación finalizando el proceso. Recibimos un email con la solicitud que acabamos de realizar en el correo electrónico que registrado con los datos personales.

[http://investigacion](http://investigacion.ugr.es/).ugr.es/

Además podremos consultar este expediente MènSed, enche a treo chee la página principal de la Sede Electrónica: [https://sede.ugr.es/sede\\_mi\\_sede](https://sede.ugr.es/sede_mi_sede_portada.html)\_portada.html

y comprobar que nuestra solicitud está correctamente registrada .

# 4. Si no consigues hacer el registro

En última instancia, si el usuario no puedte fiddat e o edriquiptal a acceder a la sede electrónica (por ejemplo, porque se encuentre y tampoco pertenece a la Universidad de Granada para entrar co acceso identificado, puede realizar el registro de su solicitud o siempre y cuando audniu dideumento firmado por el solicitante en el que autorice dicha persona a realizar el registro.

[http://investigacion](http://investigacion.ugr.es/).ugr.es/